## **Методические рекомендации к занесению данных на карту доступности социальных объектов информационно-аналитического портала государственной программы Российской Федерации «Доступная среда»**

В рамках реализации государственной программы от 29.03.2019 г. № 363 «Доступная среда», утвержденной постановлением Правительства Российской Федерации, исполнения приказа Министерства труда и социальной защиты Российской Федерации от 25.12.2012 № 627 (Методика паспортизации и классификации объектов и услуг с целью их объективной оценки для разработки мер, обеспечивающих их доступность) необходимое осуществить картирование приоритетных объектов сферы жизнедеятельности инвалидов и маломобильных групп населения (далее – Объектов) на карту доступности социальных объектов информационно-аналитического портала государственной программы Российской Федерации «Доступная среда».

Картирование Объектов – необходимое условие для построения индивидуальных маршрутов для инвалидов и маломобильных групп населения.

В данных методических рекомендациях обращается внимание на ряд аспектов, выявленных при внесении объектов и редактирования данных о них.

1. Картирование Объектов осуществляется на информационноаналитическом портале государственной программы Российской Федерации «Доступная среда» [\(https://zhit-vmeste.ru/](https://zhit-vmeste.ru/)) (далее – Портал).

2. Информация об Объекте самостоятельно вносит каждая организация. Данная работа активно проводилась в 2018 году поэтому рекомендуем прежде чем вносить данные об организации проверить его наличие на карте и в списке. Для этого на главной странице Портала необходимо выбрать раздел «Карта доступности социальных объектов».

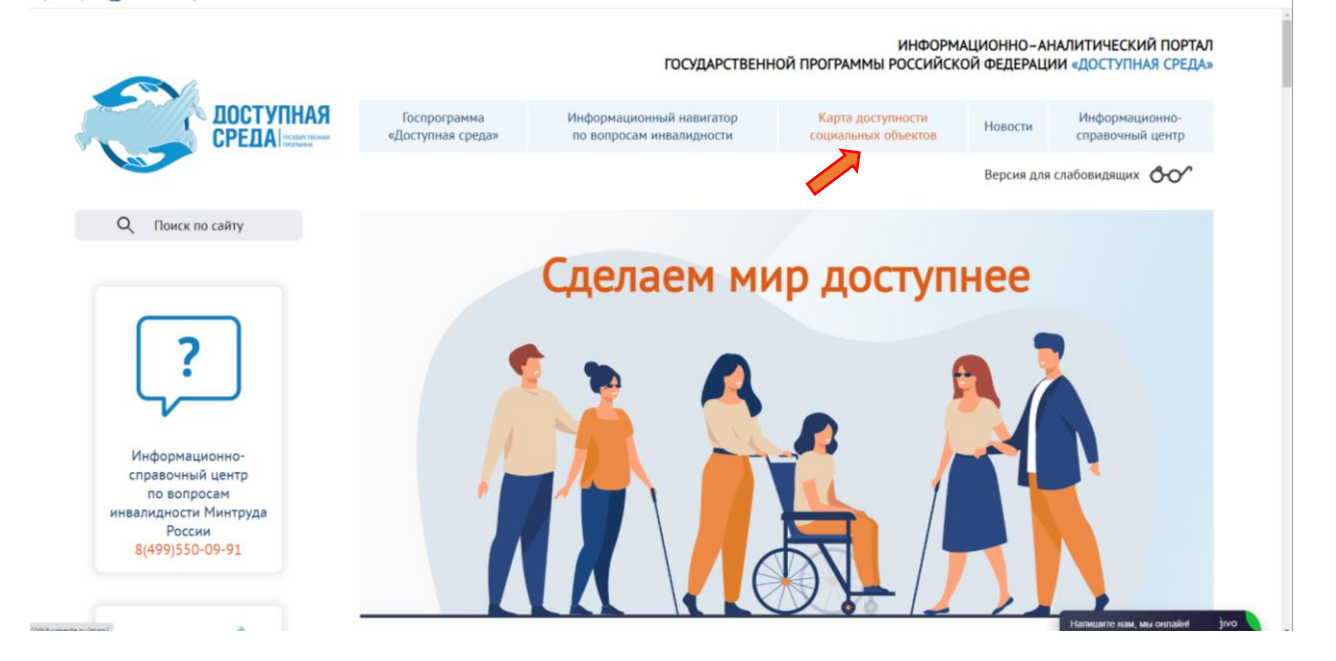

3. Откроется карта доступности социальных объектов, слева от которой будет окно поиска Объекта: по карте или списку, а также фильтры поиска:

субъект Российской Федерации (из выпадающего списка необходимо выбрать Ульяновскую область), тип учреждения, название и адрес учреждения.

Рекомендуем искать учреждение сначала по карте. Затем в списке. При поиске следует учепсть: были ли переименования или переезды учреждения.

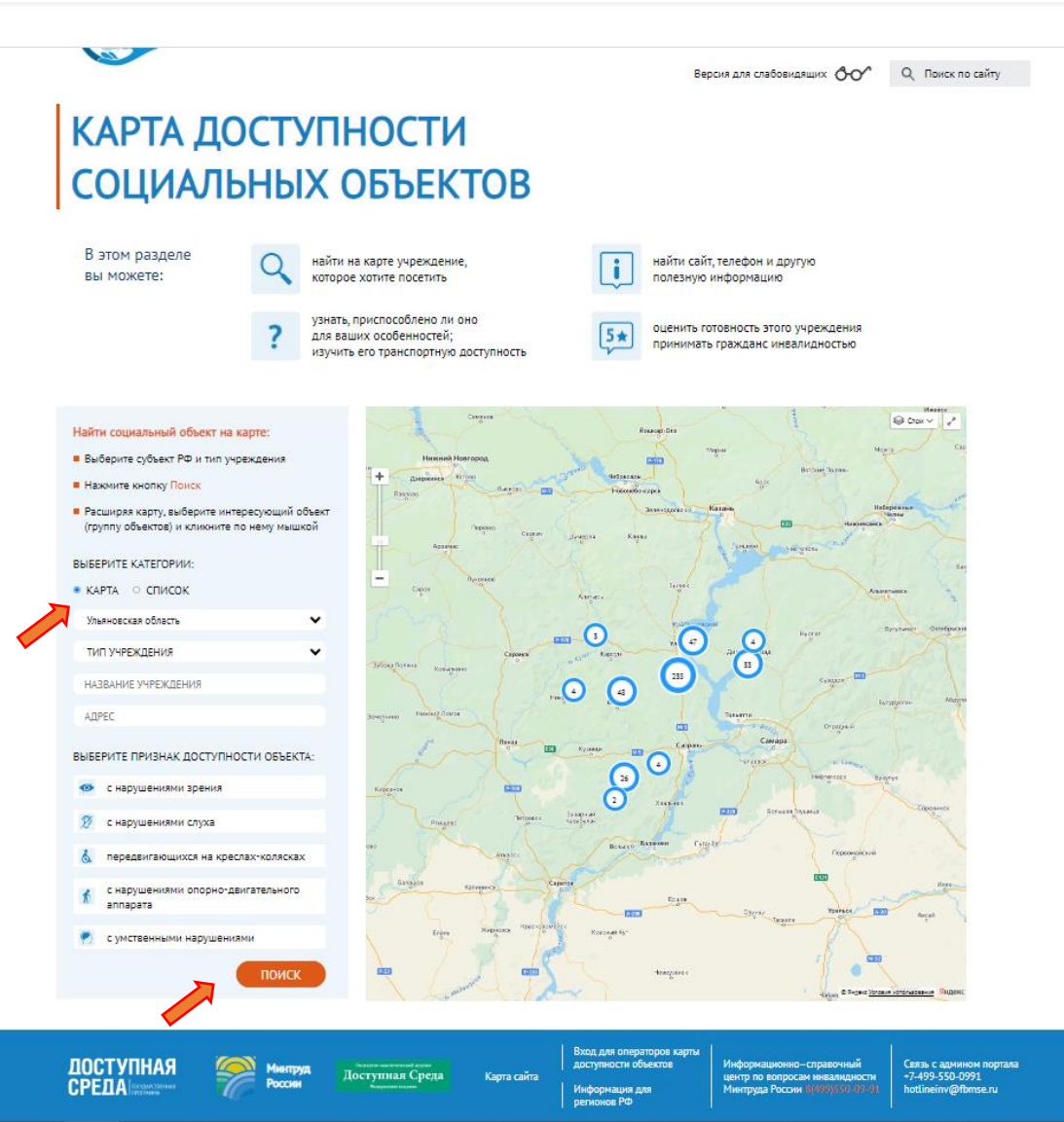

Нажмите поиск. Если учреждение найдено – скопируйте его название на сайте для дальнейшей работы. Если учреждение не найдено – то информация о нем не была внесена на карту Портала.

Рекомендуем при поиске Объекта не ставить жёсткий фильтр, т.е. не включать в поиск все параметры. Например, в фильтре «Тип учреждения» при выборе «Административные организации и учреждения» оказались организации культуры, здравоохранения, образования и, собственно, административные организации.

Лучше искать по названию и сайту.

4. Если вы было найдено, необходимо работать с теми данными, которые уже есть на портале.

Для продолжения работы необходимо вернуться на главную страницу Портала.

## Сделать это можно щелкнув на логотип Портала

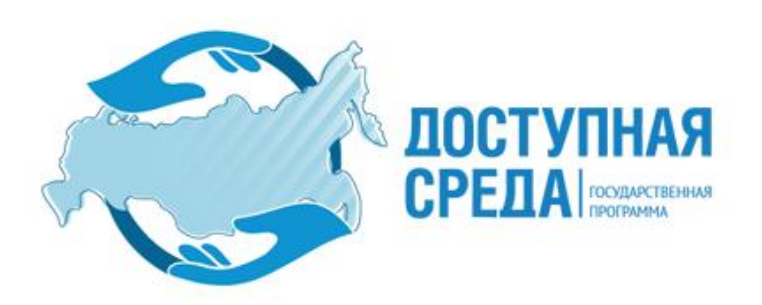

5. На главной странице Портала слева расположен вход для операторов карты доступности объектов. ar sanpoca 22 10.73.8.34:80

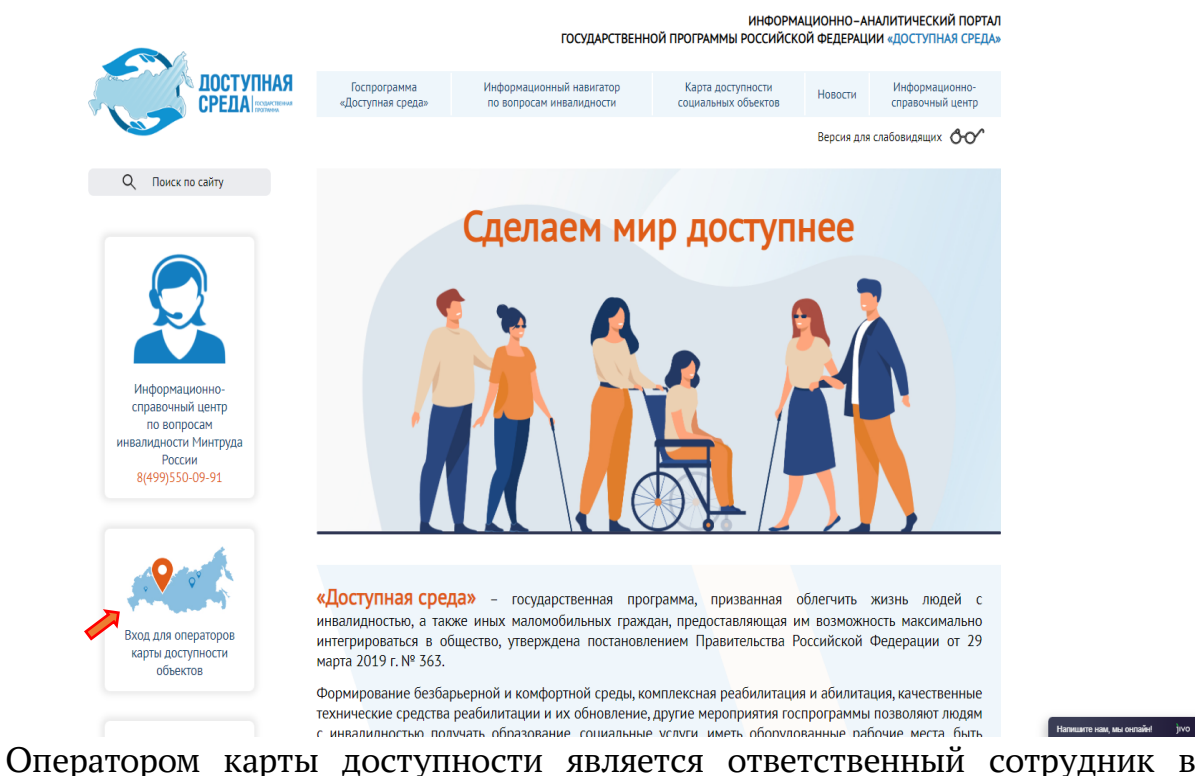

каждой организации.

Нажав на иконку, осуществляется переходим к вводу логина и пароля. Как правило, логин – это электронный адрес организации.

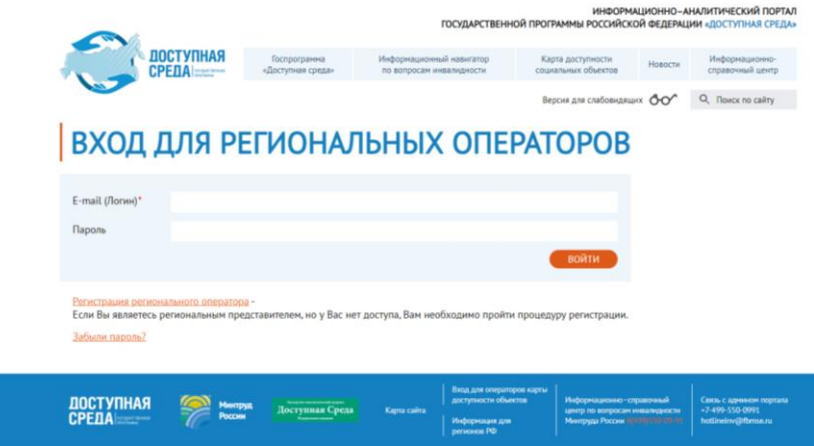

При первом входе на портал необходимо пройти регистрацию.

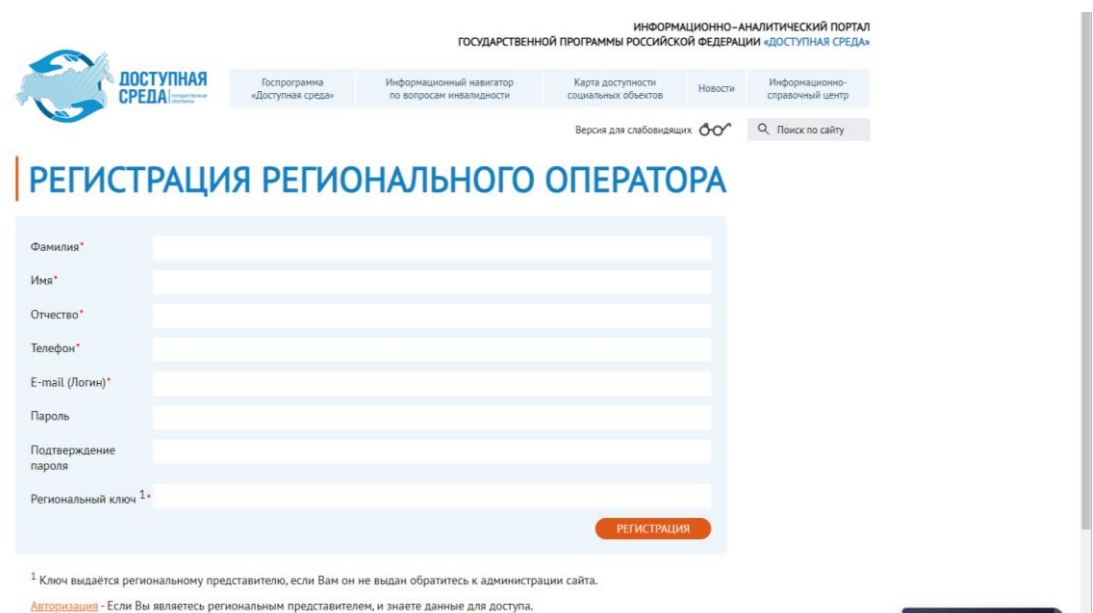

Для этого достаточно перейти по ссылке «Регистрация регионального оператора» ниже строчек e-mail и пароль.

Регистрационная форма проста. Главным в регистрации ввести региональный ключ. Для Ульяновской области: 7UJNs6tsdcfI.

Если при регистрации система оповещает, что данный электронный адрес уже существует, а свою организацию вы не нашли, то необходимо ещё раз перепроверить списки организаций, либо связаться с администратором портала. Его контакты указаны в правом нижнем углу сайта.

Это важно, т.к. исключает вероятность образования дублей одной и той же организации на Портале.

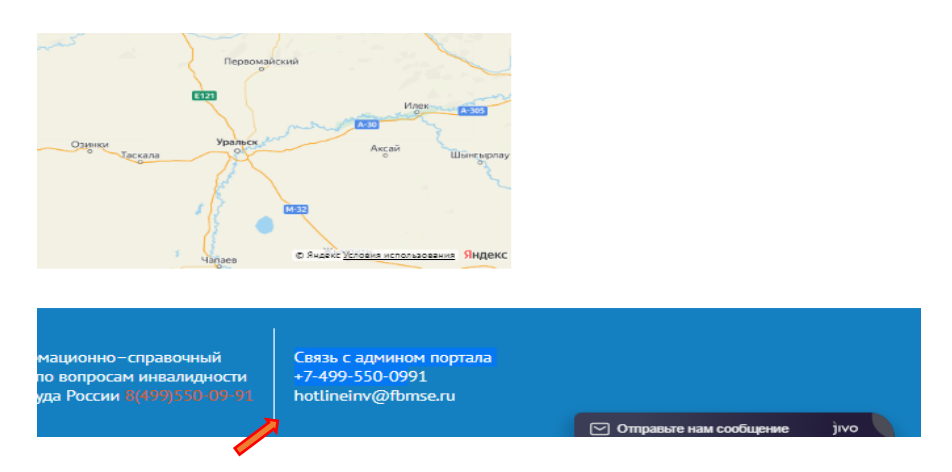

Если вы нашли организацию на сайте, у вас может возникнуть проблема с паролем.

Чтобы получить пароль для входа, достаточно на страничке «регистрация регионального оператора» выбрать ссылку «забыли пароль». Указав логин и введя региональный ключ, вы без труда создадите новый пароль.

После входа на портал откроется личный кабинет регионального оператора, который позволяет вносить коррективы по уже добавленной организации, добавлять новые. Также содержится подробная инструкция по работе в личном кабинете.

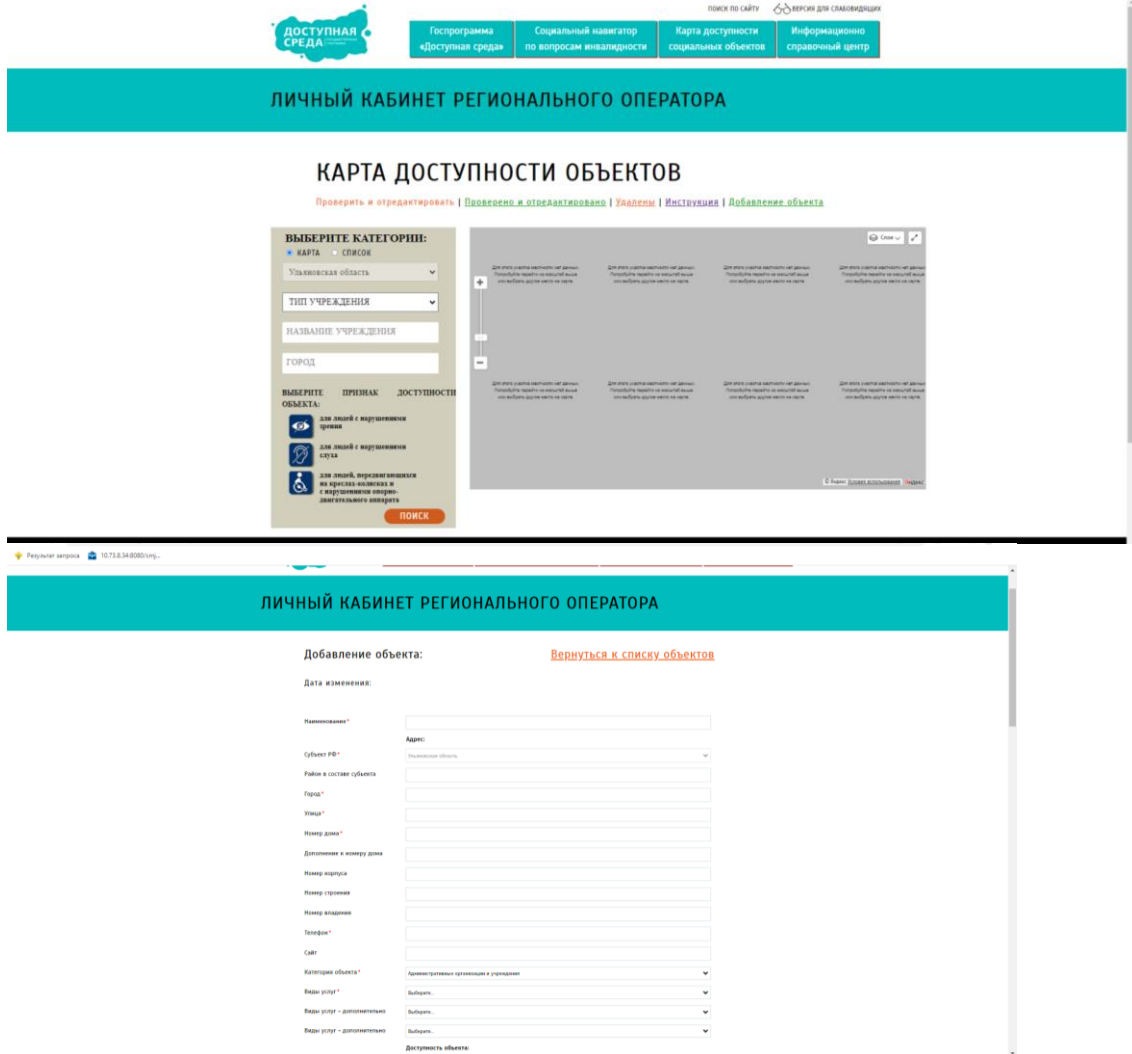

Обращаем внимание, что сама организация появится на карте, только после того, как вы укажите на карте её местоположение. Это часто встречаемая ошибка при вводе организации.

В конце заполняемой формы можно прикрепить несколько изображений. Рекомендуем сделать скрин первой страницы паспорта доступности, сохранить в формате jpg и разместить на Портале. Уместны также будут фотографии здания организации, демонстрирующие доступность для указанных групп.

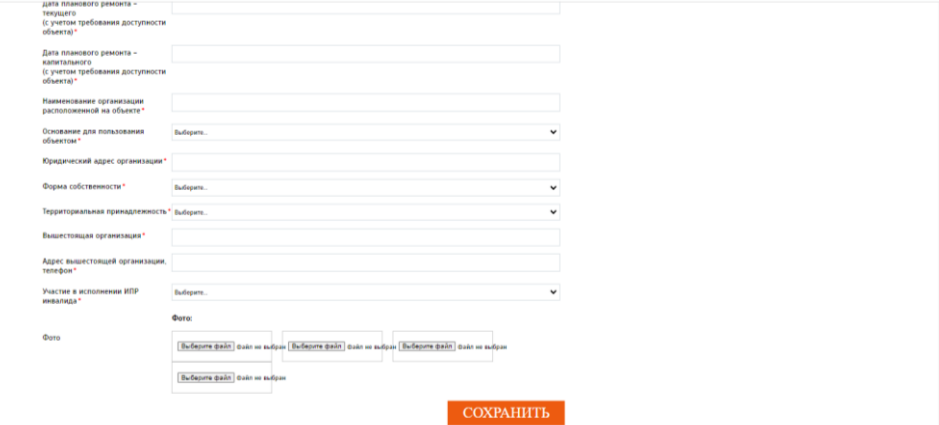

Вопросы о подготовке паспорта доступности изложены в методике паспортизации и классификации объектов и услуг с целью их объективной оценки для разработки мер, обеспечивающих их доступность, утвержденной приказом Министерства труда и социальной защиты Российской Федерации от 25.12.2012 № 627.